## Midterm Grading Instructions in MyESCC

## Notes about grading before you begin:

• The following are valid grades that can be assigned at Midterm: A – B – C – D – F

## **Begin Grading**

1. Open Resources and select MyESCC https://selfservice.edisonohio.edu:8173/Student/Account/Login

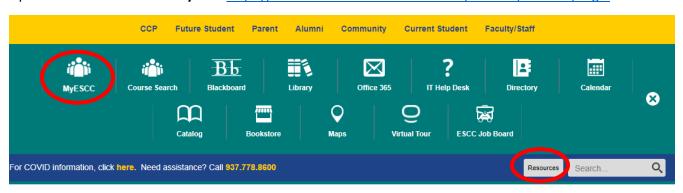

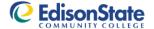

Academic Programs Workforce Development Paying for College Admissions Student Life Campus Services About

2. Log in with your Edison State username and password.

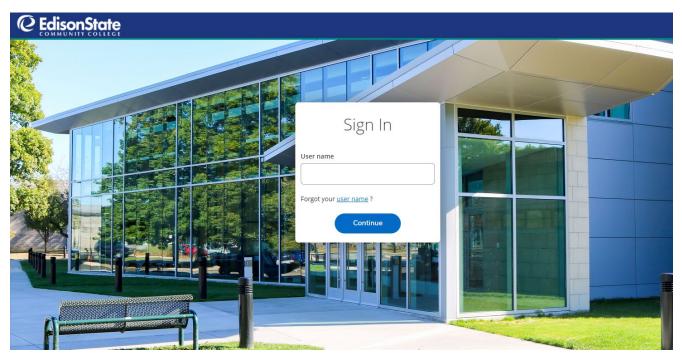

## 3. Select the Faculty menu option.

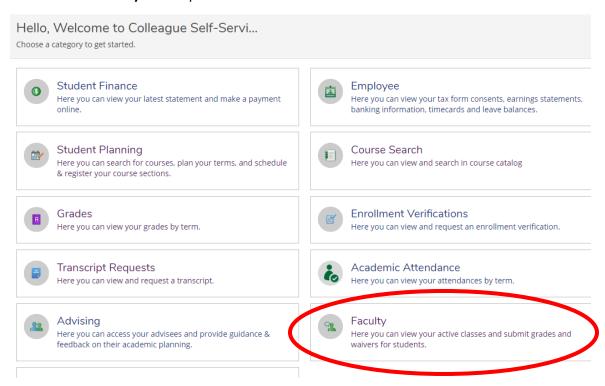

4. Select the class section you want to grade. Be sure you are selecting the course in the correct semester.

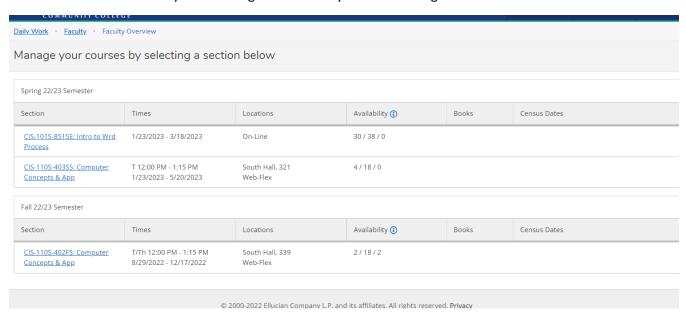

5. The roster will display. Select **Grading**. Select **Midterm 1**.

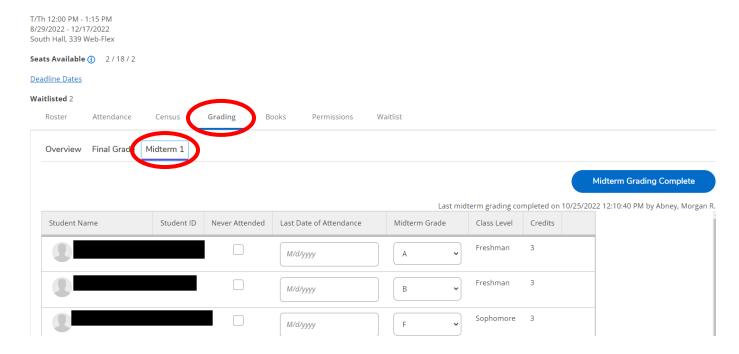

6. Here you will see the Never Attended, Last Date of Attendance "LDA", and Midterm Grade columns. Select the current earned grade for each student from the **Midterm Grade** drop-down menu. No need to enter a Last Date of Attendance; that will be required at final grading or of the student withdraws. When you have finished selecting the Midterm Grade for each student, select, **Midterm Grading Complete**.

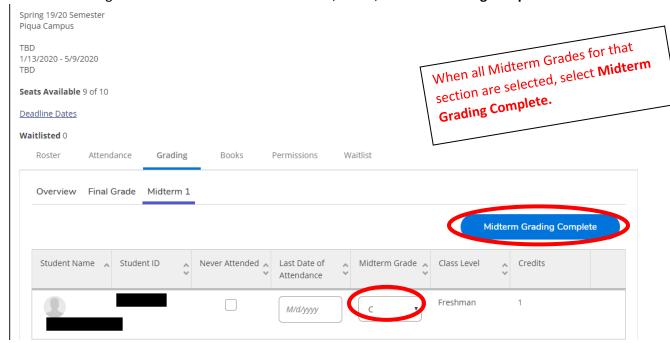

7. A confirmation box will pop up. You can cancel and review the midterm grades you have selected again. When you are ready, select **Continue**.

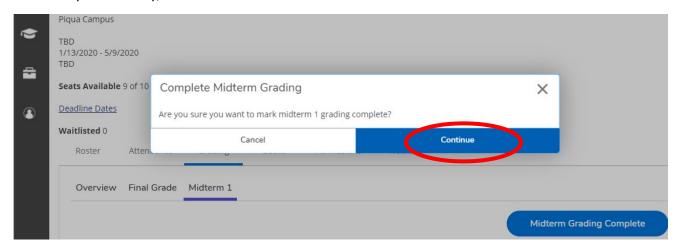

8. There will be a green box in the top right corner that shows that this section's Midterm grades are marked complete. This box will disappear after a few seconds.

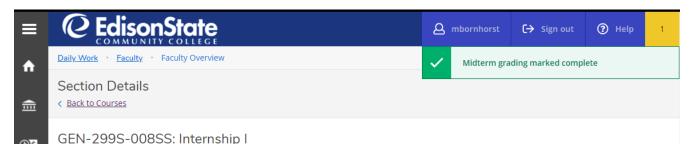

9. Select the **Overview** tab in the Grading menu to confirm what information you have submitted for that class. The Overview is a view only screen; you cannot edit any grades or LDAs in this view.

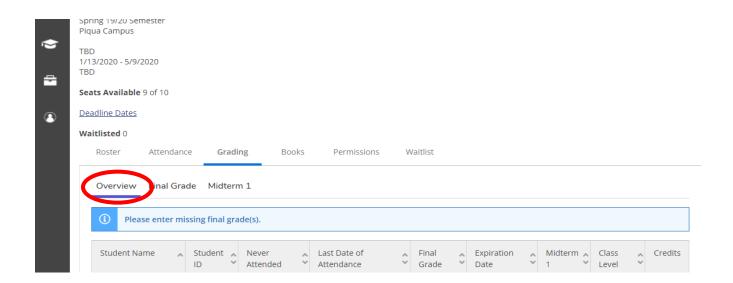

10. Select **Back to Courses** to select the next section. Repeat for every section you teach.

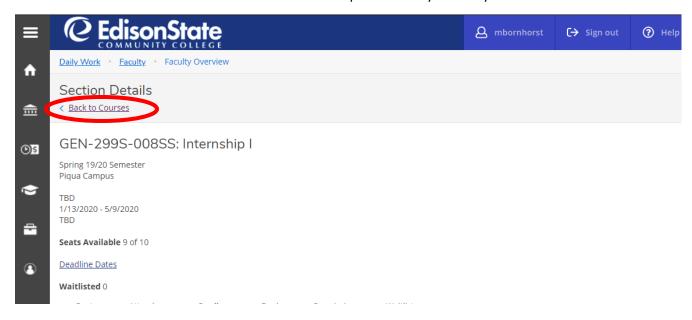